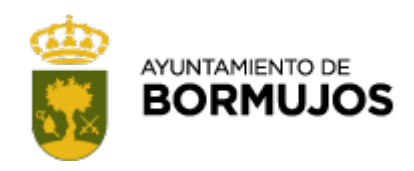

# **Configuración**

A continuación se indican unas notas sobre la configuración que debe tener establecida su navegador para que funcione correctamente la Oficina Virtual, especialmente las funcionalidades relacionadas con autenticación y firma con certificado digital.

Si desea obtener una copia impresa de esta página utilice la opción *Imprimir* de su navegador (suele encontrarse dentro de la opción *Archivo* del menú principal).

1. [Componentes necesarios \[](https://portal.dipusevilla.es/AccesoCert/jsp/docs/seguridad_4.html#componentes) 

https://portal.dipusevilla.es/AccesoCert/jsp/docs/seguridad 4.html#componentes ]

- 2. [Funciones habilitadas \[ https://portal.dipusevilla.es/AccesoCert/jsp/docs/seguridad\\_4.html#funciones \]](https://portal.dipusevilla.es/AccesoCert/jsp/docs/seguridad_4.html#funciones)
- 3. [Entidad Certificadora de confianza \[](https://portal.dipusevilla.es/AccesoCert/jsp/docs/seguridad_4.html#entidad_cert)  https://portal.dipusevilla.es/AccesoCert/jsp/docs/seguridad 4.html#entidad cert ]
- 4. [Otros requisitos \[ https://portal.dipusevilla.es/AccesoCert/jsp/docs/seguridad\\_4.html#otros\\_requisitos \]](https://portal.dipusevilla.es/AccesoCert/jsp/docs/seguridad_4.html#otros_requisitos)

## **1. Componentes necesarios**

Para que pueda realizar procesos de firma digital en la Oficina Virtual es necesario que cuando acceda al portal cuente en su ordenador con determinados componentes, básicamente una Máquina Virtual Java y un componente de recuperación de Certificados Digitales. Un mecanismo de detección comprueba si están instalados en su ordenador y en caso de no estarlo se redirecciona el navegador a una página que contiene enlaces para descargar esos componentes. Los requisitos mínimos son los siguientes:

- Sistemas Operativos y Navegadores:
	- Sistema Operativo **Windows**:
		- Navegador *Internet Explorer 5.0 o superior*, con la posibilidad de usar tanto la Máquina Virtual Java (JVM) de Microsoft 1.1.4 (presente por defecto, excepto para Windows XP), como el Java Runtime Environment (JRE) de Sun 1.4.x
- Navegadores Mozilla 1.4 o superior y Moxilla Firefox 1.0, con Java Runtime Environment (JRE) de Sun 1.4.x
	- Sistema Operativo **Linux**:
		- Navegador *Mozilla 1.3 o superior* con Java Runtime Environment (JRE) de Sun 1.4.x
- Componente Cliente: Es un software que se instala en su ordenador con el objeto de poder acceder a los certificados digitales almacenados en su sistema operativo. Si es la primera vez que pretende realizar una firma en la Oficina Virtual probablemente no tenga instalado este componente, no obstante una vez que lo descargue ya no necesitará hacerlo de nuevo en futuros procesos de firma digital.

 [\[ https://portal.dipusevilla.es/AccesoCert/jsp/docs/seguridad\\_4.html#inicio \]](https://portal.dipusevilla.es/AccesoCert/jsp/docs/seguridad_4.html#inicio)

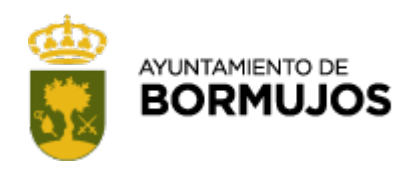

# **Funciones habilitadas**

Es necesario que su navegador tenga habilitadas determinadas funciones, en concreto deben estar activados JavaScript y Java. Normalmente tendrá habilitadas dichas funciones, no obstante si tiene dudas sobre ello o su navegador le muestra mensajes similares a "La configuración actual impide la ejecución de controles ActiveX en esta página. Puede que la página no se muestre correctamente", puede realizar las siguientes comprobaciones según el navegador que utilice:

■ Internet Explorer

## **En el menú principal pulse sobre Herramientas y acceda a Opciones de Internet**

Pulse sobre la pestaña Seguridad y dentro de ella seleccione la zona de contenido web Internet tras lo cual debe pulsar el botón Nivel Personalizado (o Personalizar nivel)

- Desplácese hasta la sección *Automatización* y marque la casilla *Activar* en todos los apartados de la sección.
- Desplácese hasta la sección *Microsoft VM* y, en caso de estar marcada la opción *Desactivar Java* quitele la marca. Marque preferentemente la opción Seguridad Alta y pulse Aceptar
- Mozilla y Netscape

## **En el menú principal pulse sobre Editar y acceda a Preferencias**

Le aparecerá una ventana que contiene opciones de configuración de su navegador agrupadas por tema. Busque el epígrafe Avanzadas y pulse sobre él:

- Entre las preferencias avanzadas que se le muestran marque la casilla Activar Java
- Dentro del epígrafe *Avanzadas* desplacese al apartado *Scripts y plugins* (o en su caso *Secuencias* de comandos y conectores) y en las preferencias avanzadas que se le muestran marque la casilla Activar JavaScript para - Navigator y pulse Aceptar
- Mozilla Firefox

## **En el menú principal pulse sobre Herramientas y acceda a Opciones**

Le aparecerá una ventana que contiene opciones de configuración de su navegador agrupadas por tema. Busque el epígrafe Características web y pulse sobre él para acceder a un submenú de opciones avanzadas de configuración donde debe marcar las casillas Habilitar Java y Habilitar JavaScript y pulsar Aceptar.

 [\[ https://portal.dipusevilla.es/AccesoCert/jsp/docs/seguridad\\_4.html#inicio \]](https://portal.dipusevilla.es/AccesoCert/jsp/docs/seguridad_4.html#inicio)

# **Entidades Certificadoras de Confianza**

La **Fábrica Nacional de Moneda y Timbre - Real Casa de la Moneda (FNMT)** es la entidad emisora de los Certificados Digitales empleados en la Oficina Virtual, por lo que es necesario tener instalado el certificado de

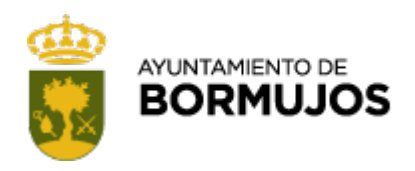

esta institución como entidad certificadora en la que se confia; esta instalación suele hacerse cuando se obtiene a través del portal web de la FNMT un certificado digital de usuario. Además de tener instalado ese certificado hay que establecer a la FNMT como entidad certificadora de confianza, para ello debe proceder de la siguiente forma según el navegador que utilice:

■ Internet Explorer

#### **En el menú principal pulse sobre Herramientas y acceda a Opciones de Internet**

Pulse sobre la pestaña *Contenido* y posteriormente sobre el botón *Certificados...* lo que le abrirá una nueva ventana donde se recogen opciones de administración de los certificados que tenga instalados.

- Pulse en la pestaña *Entidades emisoras de certificados raíz de confianza* y dentro de ella localice la entidad FNMT Clase 2 CA y realice un doble click sobre ella para abrir la ventana de administración para este certificado.
- En esta nueva ventana seleccione la pestaña *Detalles* y a continuación pulse en el botón *Modificar* Propiedades. Accederá nuevamente a otra ventana donde debe marcar la opción Habilitar todos los propósitos para este Certificado y aceptar.
- Mozilla y Netscape

### **En el menú principal pulse sobre Editar y acceda a Preferencias**

Le aparecerá una ventana que contiene opciones de configuración de su navegador agrupadas por tema. Busque el epígrafe *Privacidad y Seguridad* y dentro de él pulse sobre la etiqueta Certificados, esto le dará acceso a opciones de configuración sobre sus certificados. Pulse en Gestionar Certificados para obtener la ventana de administración de certificados.

En dicha ventana acceda a la pestaña Autoridades, localice a la entidad FNMT Clase 2 CA - FNMT y marquela haciendo click sobre ella; seguidamente pulse en el botón Edición y obtendrá una ventana donde se muestran las opciones de confianza que puede establecer sobre el certificado. Marque todas las casillas que indican las posibilidades del Certificado y acepte.

■ Mozilla Firefox

#### **En el menú principal pulse sobre Herramientas y acceda a Opciones**

Le aparecerá una ventana que contiene opciones de configuración de su navegador agrupadas por tema. Busque el epígrafe Avanzadas y pulse sobre él para acceder a un submenú de opciones avanzadas de configuración donde debe seleccionar la opción Certificados y dentro de ella pulsar sobre Manejar Certificados para obtener la ventana de administración de certificados.

En dicha ventana acceda a la pestaña Autoridades, localice a la entidad FNMT Clase 2 CA - FNMT y marquela haciendo click sobre ella; seguidamente pulse en el botón Edición y obtendrá una ventana donde se muestran las opciones de confianza que puede establecer sobre el certificado. Marque todas las casillas que indican las posibilidades del Certificado y acepte.

Opera

### **En el menú principal pulse sobre Archivo y acceda a Opciones**

Le aparecerá una ventana que contiene opciones de configuración de su navegador agrupadas por tema. Busque el epígrafe Redes y debajo de él localice la opción Seguridad, esto le dará acceso un panel para configurar la seguridad de su navegador. Pulse en el botón Administrar Certificados para obtener la ventana de administración de certificados.

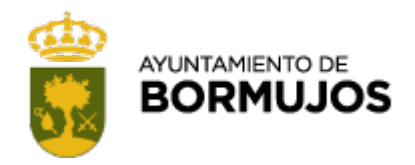

En dicha ventana acceda a la pestaña Autoridades, localice a la entidad FNMT Clase 2 CA - FNMT y marquela haciendo click sobre ella; seguidamente pulse en el botón Very obtendrá una ventana donde se muestra información sobre este certificado. Marque la casilla *Permitir conexiones a sitios que usen* este certificado y acepte.

[ https://portal.dipusevilla.es/AccesoCert/jsp/docs/seguridad 4.html#inicio ]

# **Otros requisitos**

La base del sistema de autenticación y firma en la Oficina Virtual se centra en el **protocolo SSL**, un protocolo de caracter general que permite enviar información cifrada a través de Internet, proporcionando confidencialidad, integridad y, cuando se usa en conjunción de certificados digitales en ambos extremos, verificación de la identidad de las partes (usuario conectado a la aplicación y servidor). Para establecer esta conexión segura es necesario que su navegador acepte conexiones SSL v3 o TLS. Le indicamos a modo informativo como configurar los navegadores más habituales para que acepten estas conexiones:

■ Internet Explorer

#### **En el menú principal pulse sobre Herramientas y acceda a Opciones de Internet**

Pulse sobre la pestaña *Opciones avanzadas*, esto le mostrará un panel que contiene opciones de configuración de su navegador agrupadas por tema. Busque el epígrafe *Seguridad* y dentro de él, en caso de no estar marcadas, marque las casillas Usar SSL 2.0, Usar SSL 3.0 y Usar TLS 1.0

**Mozilla y Netscape** 

#### **En el menú principal pulse sobre Editar y acceda a Preferencias**

Le aparecerá una ventana que contiene opciones de configuración de su navegador agrupadas por tema. Busque el epígrafe Privacidad y Seguridad y dentro de él pulse sobre la etiqueta SSL. Esto le dará acceso a opciones de configuración sobre SSL donde debe, en caso de no estar marcadas, marcar las casillas Habilitar SSL versión 2, Habilitar SSL versión 3y Habilitar TLS

■ Mozilla Firefox

#### **En el menú principal pulse sobre Herramientas y acceda a Opciones**

Le aparecerá una ventana que contiene opciones de configuración de su navegador agrupadas por tema. Busque el epígrafe Avanzadas y pulse sobre él para acceder a un submenú de opciones avanzadas de configuración donde debe seleccionar la opción Seguridad y dentro de ella, en caso de no estar marcadas, debe marcar las casillas Usar SSL 2.0, Usar SSL 3.0 y Usar TLS 1.0

Opera

#### **En el menú principal pulse sobre Archivo y acceda a Opciones**

Le aparecerá una ventana que contiene opciones de configuración de su navegador agrupadas por tema. Busque el epígrafe Redes y debajo de él localice la opción Sequridad, esto le dará acceso un panel para configurar la seguridad de su navegador. Pulse en el botón *Protocolos de Seguridad* y, en caso de no estar marcadas, debe marcar las casillas Activar SSL 2, Activar SSL 3 y Activar TLS 1.0

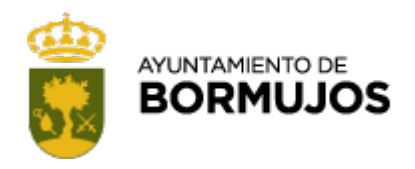

El navegador debe estar configurado con **encriptación alta** (128 bits). Normalmente las últimas versiones de los navegadores mas habituales vienen configurados con encriptación alta, por lo que no debe preocuparle esta circunstancia.